# Instructions condensées Proline 100 EtherNet/IP

Transmetteur avec capteur Coriolis

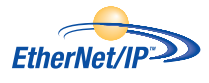

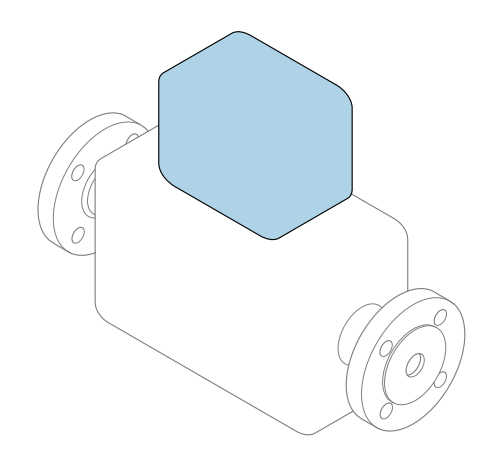

Ce manuel est un manuel d'Instructions condensées, il ne remplace pas le manuel de mise en service correspondant.

Instructions condensées du transmetteur Contiennent des informations sur le transmetteur.

Instructions condensées du capteur →  $\triangleq$  3

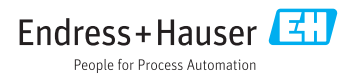

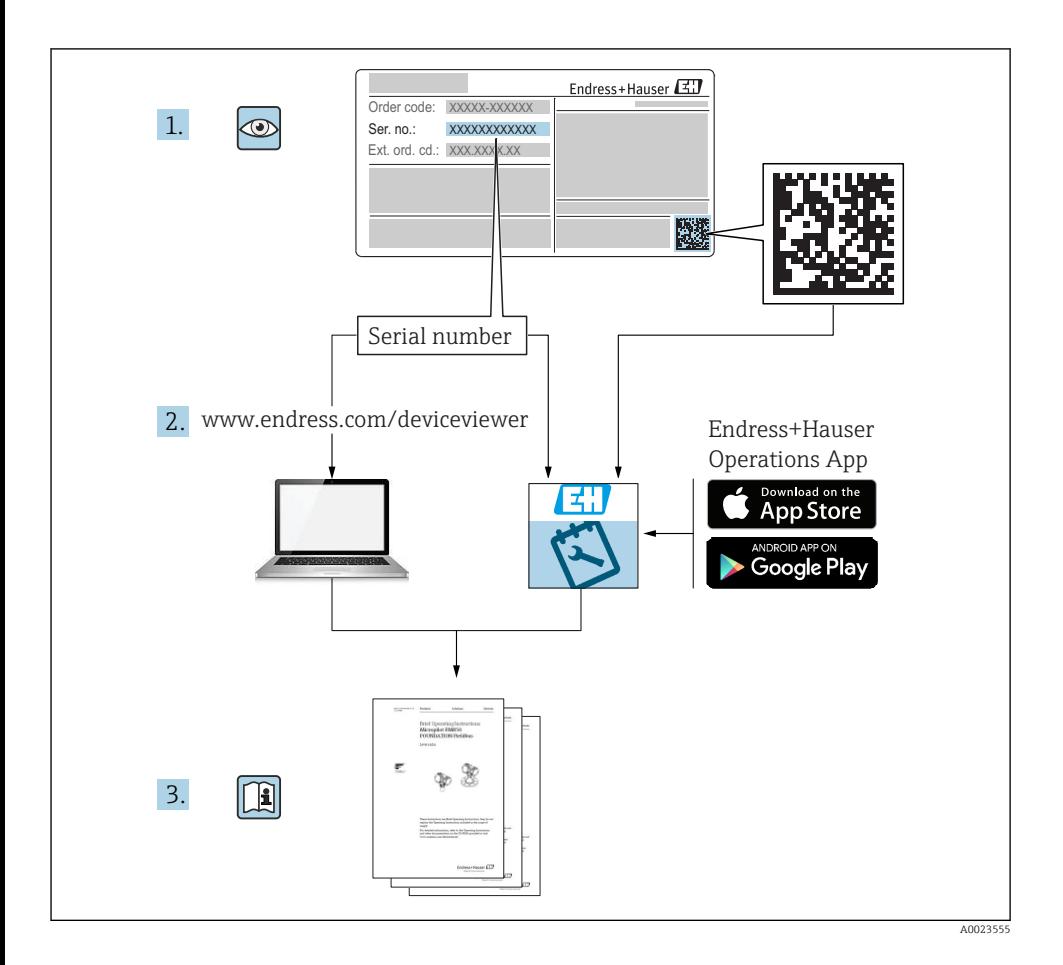

# <span id="page-2-0"></span>Instructions condensées pour l'appareil

L'appareil se compose du transmetteur et du capteur.

La procédure de mise en service de ces deux composants est décrite dans deux manuels séparés :

- Instructions condensées du capteur
- Instructions condensées du transmetteur

Veuillez vous référer à ces deux manuels d'Instructions condensées lors de la mise en service de l'appareil, car ils sont complémentaires :

## Instructions condensées du capteur

Les Instructions condensées du capteur sont destinées aux spécialistes en charge de l'installation de l'appareil de mesure.

- Réception des marchandises et identification du produit
- Stockage et transport
- Montage

## Instructions condensées du transmetteur

Les Instructions condensées du transmetteur sont destinées aux spécialistes en charge de la mise en service, de la configuration et du paramétrage de l'appareil de mesure (jusqu'à la première valeur mesurée).

- Description du produit
- Montage
- Raccordement électrique
- Options de configuration
- Intégration système
- Mise en service
- Informations de diagnostic

# Documentation complémentaire relative à l'appareil

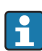

Ces Instructions condensées sont les Instructions condensées du transmetteur.

Les "Instructions condensées du capteur" sont disponibles via :

- Internet : [www.endress.com/deviceviewer](http://www.endress.com/deviceviewer)
- Smartphone/tablette : *Endress+Hauser Operations App*

Vous trouverez des informations détaillées sur l'appareil dans son manuel de mise en service et les autres documentations :

- Internet : [www.endress.com/deviceviewer](http://www.endress.com/deviceviewer)
- Smartphone/tablette : *Endress+Hauser Operations App*

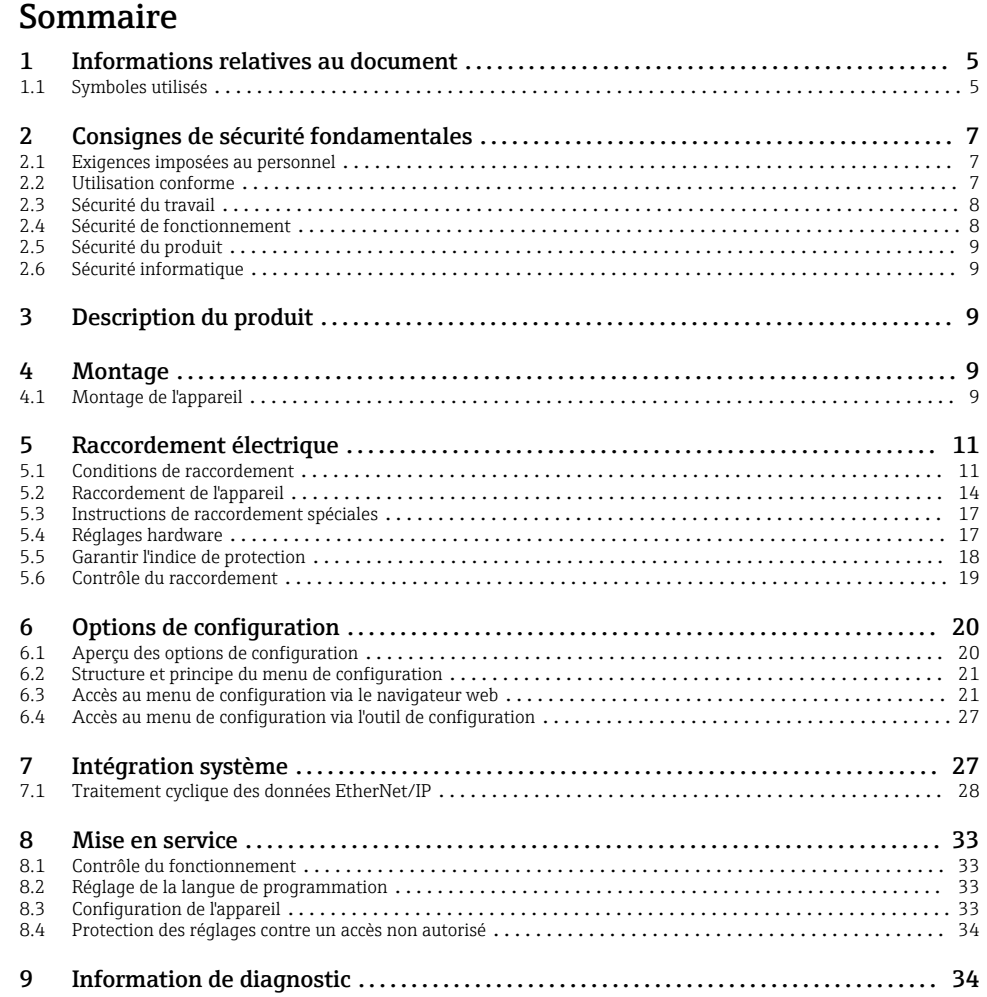

# <span id="page-4-0"></span>1 Informations relatives au document

# 1.1 Symboles utilisés

## 1.1.1 Symboles d'avertissement

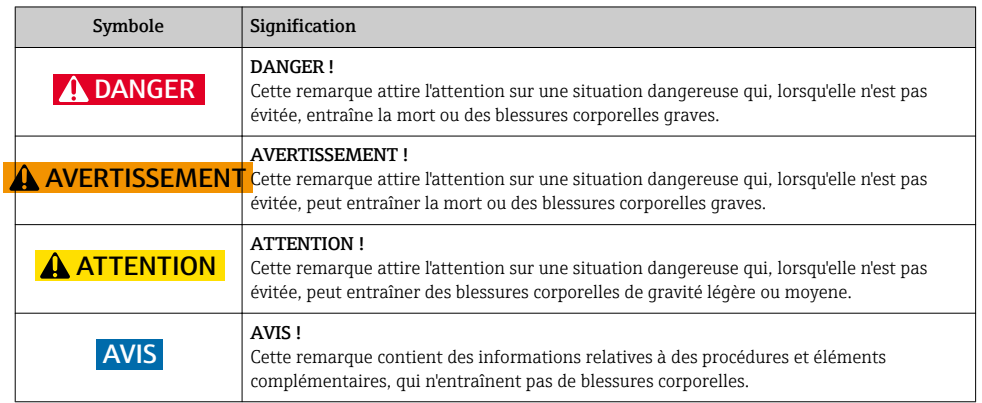

## 1.1.2 Symboles pour les types d'informations

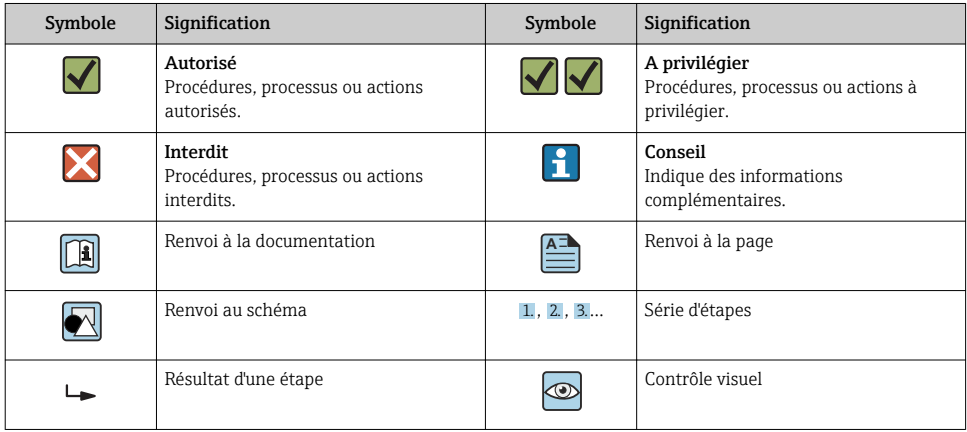

## 1.1.3 Symboles électriques

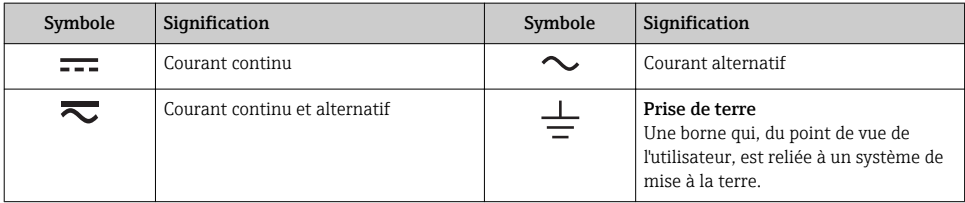

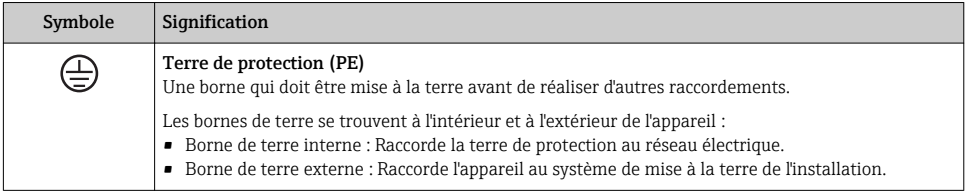

## 1.1.4 Symboles d'outils

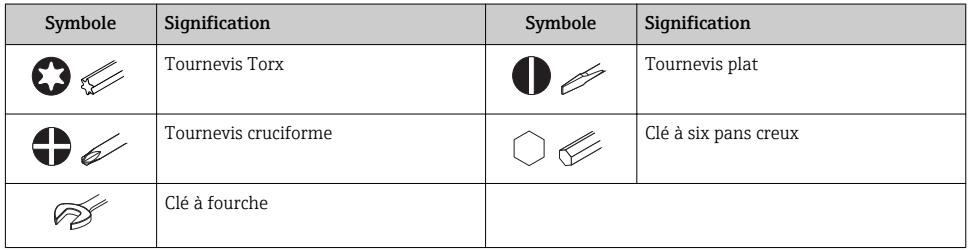

## 1.1.5 Symboles utilisés dans les graphiques

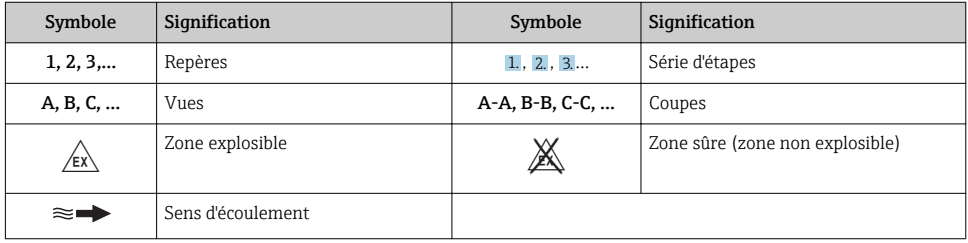

# <span id="page-6-0"></span>2 Consignes de sécurité fondamentales

## 2.1 Exigences imposées au personnel

Le personnel doit remplir les conditions suivantes dans le cadre de ses activités :

- ‣ Le personnel qualifié et formé doit disposer d'une qualification qui correspond à cette fonction et à cette tâche.
- ‣ Etre habilité par le propriétaire / l'exploitant de l'installation.
- ‣ Etre familiarisé avec les réglementations nationales.
- ‣ Avant de commencer le travail, avoir lu et compris les instructions du présent manuel et de la documentation complémentaire ainsi que les certificats (selon l'application).
- ‣ Suivre les instructions et respecter les conditions de base.

## 2.2 Utilisation conforme

## Domaine d'application et produits mesurés

- L'appareil de mesure décrit dans les présentes instructions condensées est destiné uniquement à la mesure de débit de liquides et de gaz.
- L'appareil de mesure décrit dans les présentes instructions condensées est destiné uniquement à la mesure de débit de liquides.

Selon la version commandée, l'appareil est également capable de mesurer des produits explosibles, inflammables, toxiques et comburants.

Les appareils de mesure destinés à une utilisation en zone explosible, dans les applications hygiéniques ou avec une pression augmentée, ce qui constitue un facteur de risque, sont marqués sur la plaque signalétique.

Afin de garantir un état irréprochable de l'appareil pendant la durée de service :

- ‣ Respecter les gammes de pression et de température spécifiée.
- ‣ Utiliser l'appareil en respectant scrupuleusement les données figurant sur la plaque signalétique ainsi que les conditions mentionnées dans les instructions de mise en service et les documentations complémentaires.
- ‣ Vérifier à l'aide de la plaque signalétique si l'appareil commandé peut être utilisé pour l'usage prévu dans la zone soumise à agrément (par ex. protection contre les risques d'explosion, directive des équipements sous pression).
- ‣ Utiliser l'appareil uniquement pour des produits contre lesquels les matériaux en contact avec le process sont suffisamment résistants.
- ‣ Si l'appareil n'est pas utilisé à température ambiante, il convient absolument de respecter les conditions selon la documentation de l'appareil correspondante : chapitre "Documentation".
- ‣ Protéger l'appareil de mesure en permanence contre la corrosion dues aux influences de l'environnement.

## Utilisation non conforme

Une utilisation non conforme peut mettre en cause la sécurité. Le fabricant décline toute responsabilité quant aux dommages résultant d'une utilisation non réglementaire ou non conforme à l'utilisation prévue.

## <span id="page-7-0"></span>**A AVERTISSEMENT**

## Risque de rupture en cas de fluides corrosifs ou abrasifs !

- ‣ Vérifier la compatibilité du produit mesuré avec le capteur.
- ‣ Vérifier la résistance de l'ensemble des matériaux en contact avec le produit dans le process.
- ‣ Respecter les gammes de pression et de température spécifiée.

## AVIS

## Vérification en présence de cas limites :

‣ Dans le cas de fluides corrosifs et/ou de produits de nettoyage spéciaux : Endress+Hauser se tient à votre disposition pour vous aider à déterminer la résistance à la corrosion des matériaux en contact avec le produit, mais décline cependant toute garantie ou responsabilité étant donné que d'infimes modifications de la température, de la concentration ou du degré d'encrassement en cours de process peuvent entraîner des différences significatives de la résistance à la corrosion.

## Risques résiduels

## **A** AVERTISSEMENT

#### L'électronique et le produit peuvent entraîner l'échauffement des surfaces. Ce qui présente un risque de brûlure !

‣ En cas de températures élevées du produit, prévoir une protection contre les contacts accidentels, afin d'éviter les brûlures.

*Ne s'applique qu'aux Proline Promass E, F, O, X et au Cubemass C*

## **A AVERTISSEMENT**

## Risque de rupture du boîtier en raison d'une rupture du tube de mesure !

‣ En cas de version d'appareil sans disque de rupture : lorsque la valeur indicative pour la résistance à la pression de l'enceinte de confinement est dépassée, la rupture du tube de mesure peut avoir pour conséquence la rupture ou la défaillance de l'enceinte de confinement.

## 2.3 Sécurité du travail

Lors des travaux sur et avec l'appareil :

‣ Porter un équipement de protection individuelle conforme aux prescriptions nationales.

Lors de travaux de soudage sur la conduite :

‣ Ne pas mettre le poste de soudure à la terre via l'appareil de mesure.

Lors des travaux sur et avec l'appareil avec des mains humides :

‣ En raison d'un risque élevé de choc électrique, le port de gants est obligatoire.

## 2.4 Sécurité de fonctionnement

Risque de blessure.

- ‣ N'utiliser l'appareil que dans un état technique parfait et sûr.
- ‣ L'exploitant est responsable du fonctionnement sans défaut de l'appareil.

# <span id="page-8-0"></span>2.5 Sécurité du produit

Le présent appareil a été construit et testé d'après l'état actuel de la technique et les bonnes pratiques d'ingénierie, et a quitté nos locaux en parfait état.

Il est conforme aux exigences générales de sécurité et aux exigences légales. De plus, il est conforme aux directives UE répertoriées dans la Déclaration de Conformité UE spécifique à l'appareil. Endress+Hauser confirme ces faits par l'apposition du marquage CE sur l'appareil.

## 2.6 Sécurité informatique

Une garantie de notre part n'est accordée qu'à la condition que l'appareil soit installé et utilisé conformément au manuel de mise en service. L'appareil dispose de mécanismes de sécurité pour le protéger contre toute modification involontaire des réglages.

Il appartient à l'opérateur lui-même de mettre en place les mesures de sécurité informatiques qui protègent en complément l'appareil et la transmission de ses données conformément à son propre standard de sécurité.

# 3 Description du produit

L'appareil se compose du transmetteur et du capteur.

L'appareil est disponible en version compacte :

Le transmetteur et le capteur forment une unité mécanique.

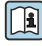

Pour plus d'informations sur la description du produit, voir le manuel de mise en service de l'appareil

# 4 Montage

Pour plus d'informations sur le montage du capteur, voir les Instructions condensées du capteur  $\rightarrow$   $\blacksquare$  3

## 4.1 Montage de l'appareil

## 4.1.1 Rotation de l'afficheur

L'afficheur local n'est disponible que dans le cas de la version d'appareil suivante : Variante de commande "Affichage ; configuration", option B : 4 lignes ; éclairé, via communication

Le module d'affichage peut être tourné pour optimiser la lisibilité.

## Version de boîtier en aluminium

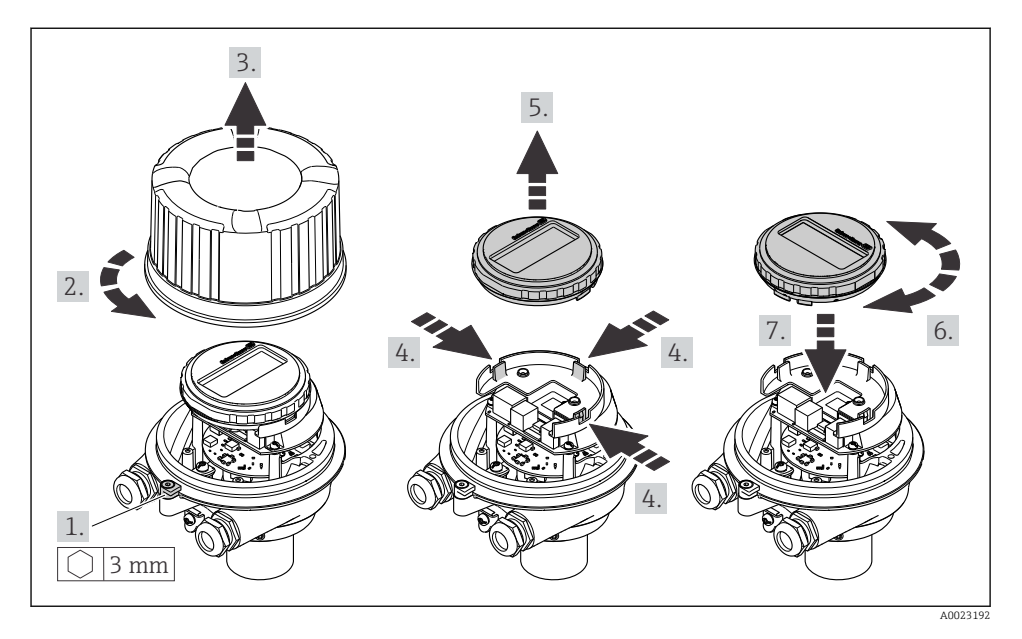

## Version de boîtier compacte et ultracompacte

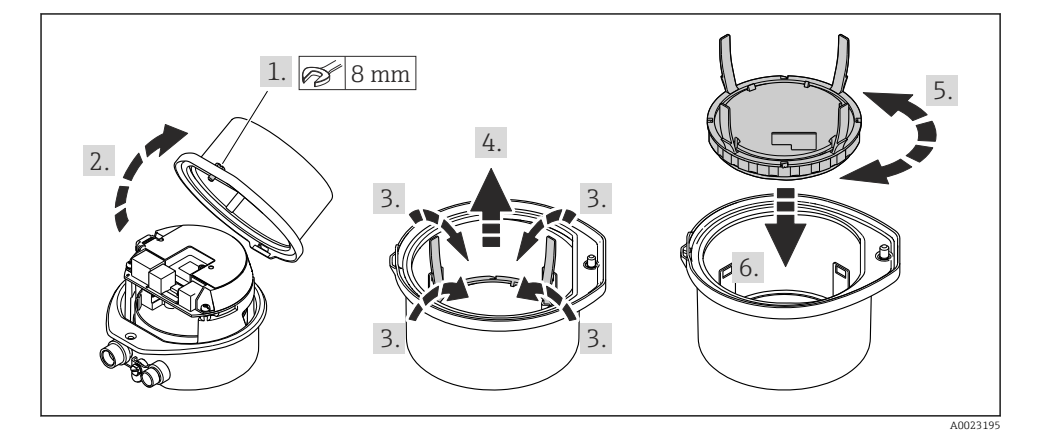

# <span id="page-10-0"></span>5 Raccordement électrique

## AVIS

## L'appareil de mesure ne dispose pas de disjoncteur interne.

- ‣ Pour cette raison, il faut lui affecter un commutateur ou un disjoncteur permettant de déconnecter facilement le câble d'alimentation du réseau.
- ‣ Bien que l'appareil de mesure soit équipé d'un fusible, il faut intégrer une protection supplémentaire contre les surintensités (maximum 16 A) dans l'installation du système.

## 5.1 Conditions de raccordement

## 5.1.1 Outils nécessaires

- Pour les entrées de câbles : utiliser des outils adaptés
- Pour le crampon de sécurité (sur le boîtier en aluminium) : vis six pans 3 mm
- Pour la vis de sécurité (dans le cas d'un boîtier en inox) : clé à fourche 8 mm
- Pince à dénuder
- En cas d'utilisation de câbles toronnés : pince à sertir pour extrémité préconfectionnée

## 5.1.2 Exigences pour les câbles de raccordement

Les câbles de raccordement mis à disposition par le client doivent satisfaire aux exigences suivantes.

## Sécurité électrique

Conformément aux prescriptions nationales en vigueur.

## Gamme de température admissible

- Les directives d'installation en vigueur dans le pays d'installation doivent être respectées.
- Les câbles doivent être adaptés aux températures minimales et maximales attendues.

## Câble d'alimentation

Câble d'installation normal suffisant

## Câble de signal

#### *EtherNet/IP*

La norme ANSI/TIA/EIA-568-B.2 Annex précise que CAT 5 est la catégorie minimum pour un câble utilisé pour EtherNet/IP. CAT 5e et CAT 6 sont recommandés.

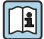

Pour plus d'informations sur la planification et l'installation de réseaux EtherNet/IP, se référer au "Media Planning and Installation Manual". EtherNet/IP" de l'ODVA **Organization** 

## Diamètre de câble

- Raccords de câble fournis :  $M20 \times 1.5$  avec câble Ø 6 ... 12 mm (0,24 ... 0,47 in)
- Bornes à ressort : Sections de fils 0,5 … 2,5 mm2 (20 … 14 AWG)

## <span id="page-11-0"></span>5.1.3 Occupation des connecteurs

A l'aide du schéma de raccordement sur le module électronique, il est possible de visualiser l'affectation des bornes pour le raccordement électrique.

De plus, la version d'appareil avec Modbus RS485 est fournie avec la barrière de sécurité Promass 100, dont la plaque signalétique porte également des informations sur les bornes.

#### Transmetteur

*Version d'appareil avec protocole de communication EtherNet/IP*

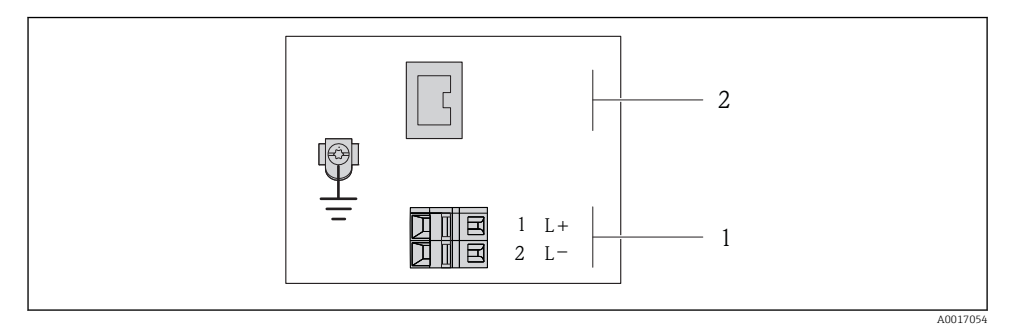

- *1 Occupation des bornes EtherNet/IP*
- *1 Tension d'alimentation : DC 24 V*
- *2 Sortie : EtherNet/IP*

## <span id="page-12-0"></span>Barrière de sécurité Promass 100

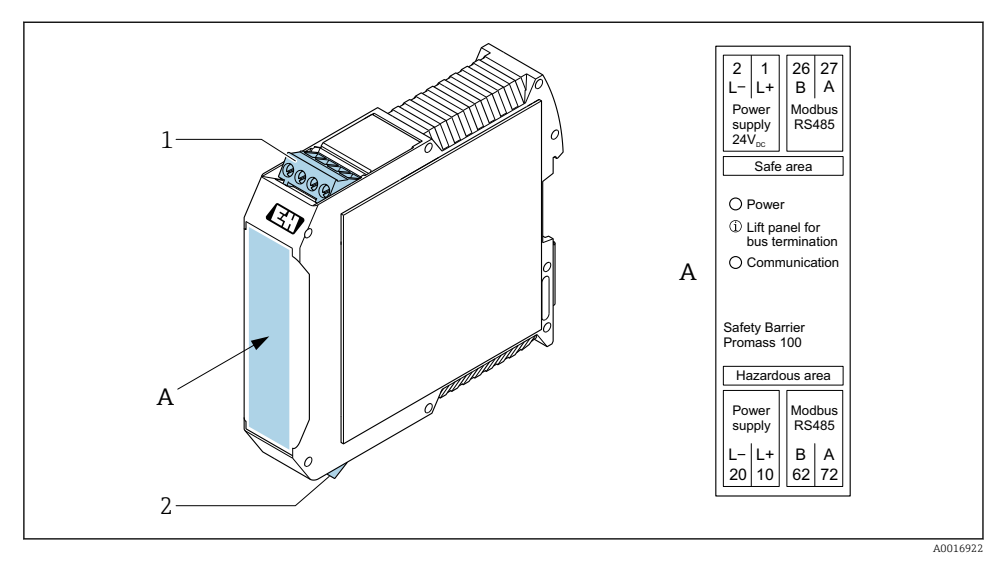

- *2 Barrière de sécurité Promass 100 avec bornes*
- *1 Zone non explosible et Zone 2/Div. 2*
- *2 Zone à sécurité intrinsèque*

## 5.1.4 Affectation des broches, connecteur d'appareil

#### Tension d'alimentation

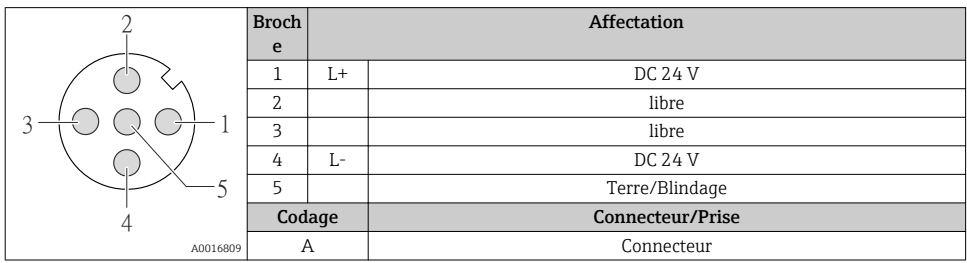

## <span id="page-13-0"></span>Connecteur pour transmission du signal (côté appareil)

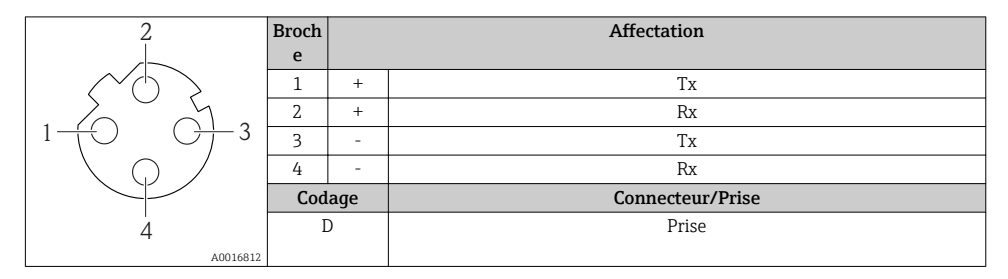

## 5.1.5 Préparation de l'appareil de mesure

## AVIS

## Etanchéité insuffisante du boîtier !

Le bon fonctionnement de l'appareil de mesure risque d'être compromis.

- ‣ Utiliser des presse-étoupe appropriés, adaptés au degré de protection de l'appareil.
- 1. Retirer le bouchon aveugle le cas échéant.
- 2. Si l'appareil de mesure est fourni sans les presse-étoupe : Mettre à disposition des presse-étoupe adaptés au câble de raccordement correspondant.
- 3. Si l'appareil de mesure est fourni avec les presse-étoupe : Respecter les exigences relatives aux câbles de raccordement  $\rightarrow \equiv 11$ .

## 5.2 Raccordement de l'appareil

## AVIS

## Limitation de la sécurité électrique en raison d'un raccordement incorrect !

- ‣ Ne faire exécuter les travaux de raccordement électrique que par un personnel spécialisé ayant une formation adéquate.
- ‣ Respecter les prescriptions d'installation nationales en vigueur.
- ‣ Respecter les règles de sécurité locales en vigueur sur le lieu de travail.
- $\triangleright$  Toujours raccorder le câble de terre de protection  $\oplus$  avant de raccorder d'autres câbles.
- ‣ Lors de l'utilisation en zone explosible, tenir compte des consignes de la documentation Ex spécifique à l'appareil.
- ‣ Il convient de contrôler que l'alimentation respecte les exigences de sécurité (par ex. PELV, SELV).

## 5.2.1 Raccordement du transmetteur

Le raccordement du transmetteur dépend des variantes de commande suivantes :

- Version de boîtier : compact ou ultracompact
- Variante de raccordement : connecteur ou bornes de raccordement

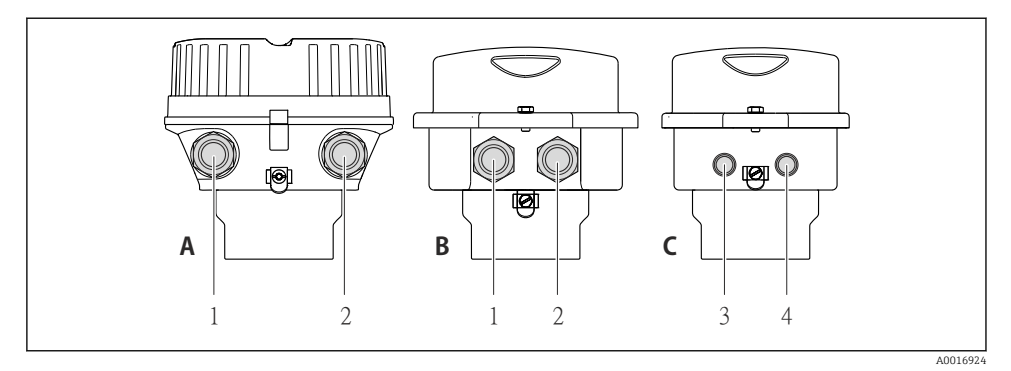

- *3 Versions de boîtiers et variantes de raccordement*
- *A Compact, revêtu aluminium*
- *B Compact hygiénique, inox ou compact, inox*
- *1 Entrée de câble ou connecteur pour transmission du signal*
- *2 Entrée de câble ou connecteur pour tension d'alimentation*
- *C Ultracompact hygiénique, inox ou ultracompact, inox*
- *3 Connecteur pour transmission du signal*
- *4 Connecteur pour tension d'alimentation*

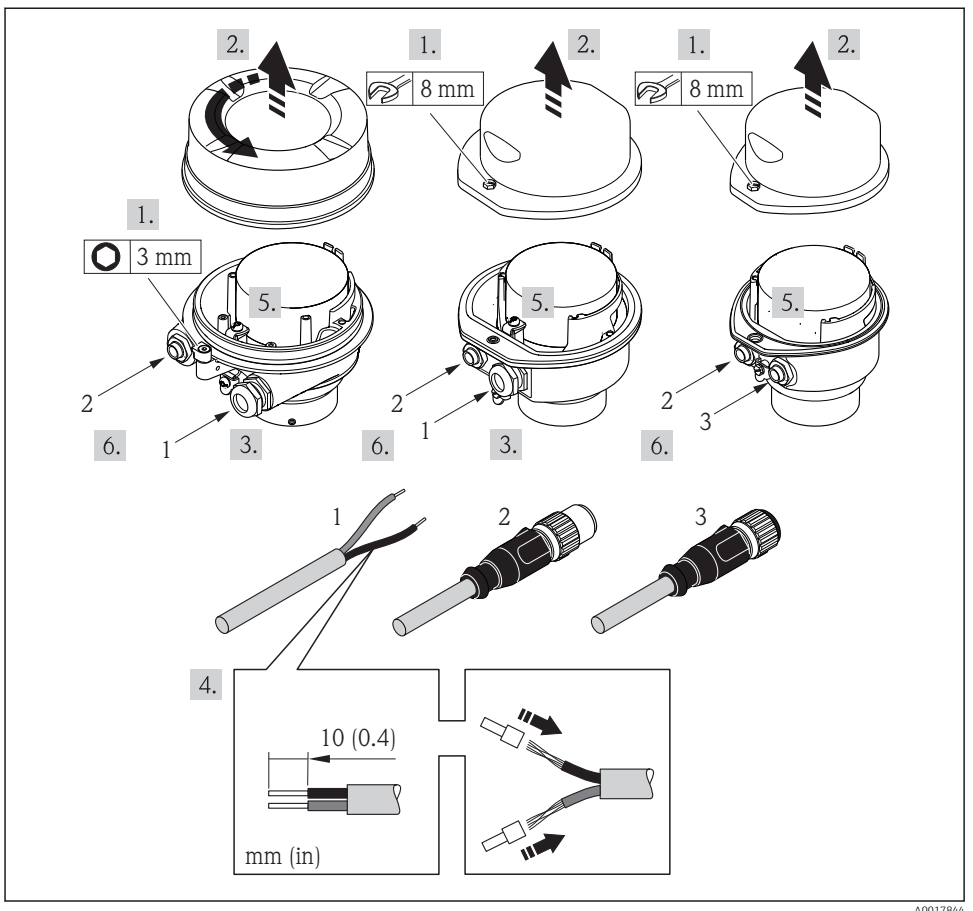

 *4 Versions d'appareil avec exemples de raccordement*

- *1 Câble*
- *2 Connecteur pour transmission du signal*
- *3 Connecteur pour tension d'alimentation*

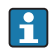

Selon la version du boîtier, déconnecter l'afficheur local du module électronique principal : manuel de mise en service de l'appareil .

‣ Raccorder le câble selon l'affectation des bornes [→ 12](#page-11-0) ou l'occupation des broches du connecteur .

## <span id="page-16-0"></span>5.2.2 Garantir la compensation de potentiel

#### Exigences

Aucune mesure spéciale pour la compensation de potentiel n'est nécessaire.

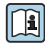

Dans le cas d'un appareil pour zone explosible : respecter les consignes figurant dans la documentation Ex (XA).

## 5.3 Instructions de raccordement spéciales

## 5.3.1 Exemples de raccordement

#### EtherNet/IP

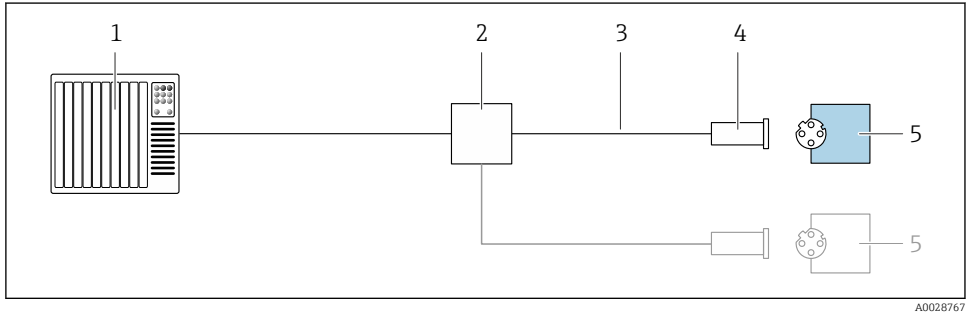

- *5 Exemple de raccordement pour EtherNet/IP*
- *1 Système/automate (par ex. API)*
- *2 Commutateur Ethernet*
- *3 Respecter les spécifications de câble*
- *4 Connecteur de l'appareil*
- *5 Transmetteur*

## 5.4 Réglages hardware

## 5.4.1 Réglage de l'adresse de l'appareil

#### EtherNet/IP

L'adresse IP de l'appareil de mesure peut être configurée pour le réseau à l'aide des commutateurs DIP.

*Données d'adressage*

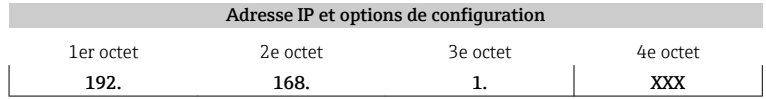

<span id="page-17-0"></span>Configurable uniquement via adressage software Configurable via

↓ ↓ adressage software et hardware

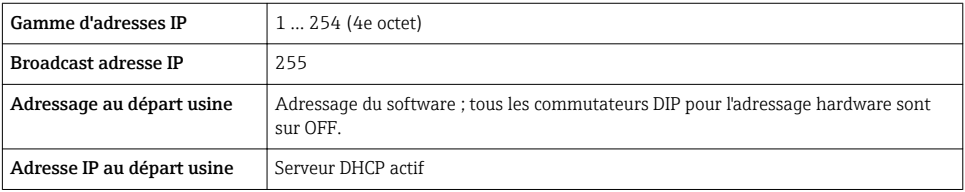

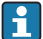

#### Pour l'adressage d'appareil via le software

#### *Réglage de l'adresse*

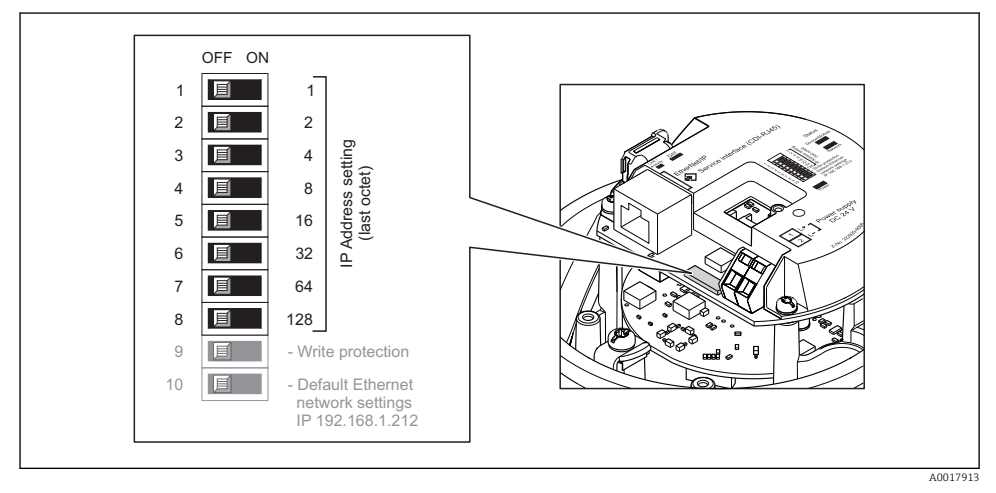

- ‣ Régler l'adresse IP souhaitée à l'aide des commutateurs DIP correspondants sur le module électronique E/S.
	- L'adressage hardware avec l'adresse IP configurée est activé après 10 s.

## 5.5 Garantir l'indice de protection

L'appareil de mesure satisfait à toutes les exigences de l'indice de protection IP66/67, boîtier type 4X.

Afin de garantir l'indice de protection IP66/67, boîtier type 4X, exécuter les étapes suivantes après le raccordement électrique :

- 1. Vérifier que les joints du boîtier sont propres et correctement mis en place.
- 2. Le cas échéant, sécher les joints, les nettoyer ou les remplacer.
- <span id="page-18-0"></span>3. Serrer fermement l'ensemble des vis du boîtier et du couvercle à visser.
- 4. Serrer fermement les presse-étoupe.
- 5. Afin d'empêcher la pénétration d'humidité dans l'entrée de câble :

Poser le câble de sorte qu'il forme une boucle vers le bas avant l'entrée de câble ("piège à eau").

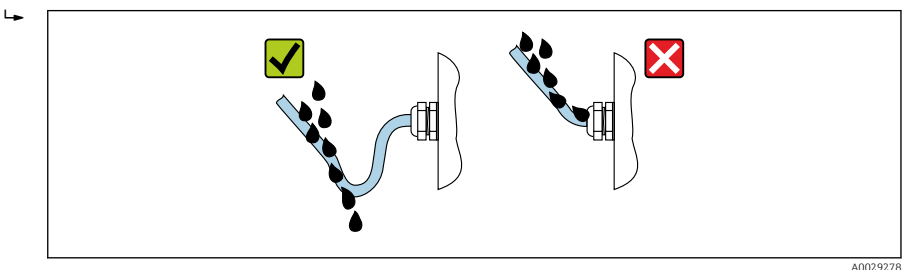

6. Utiliser des bouchons pour les entrées de câble inutilisées.

## 5.6 Contrôle du raccordement

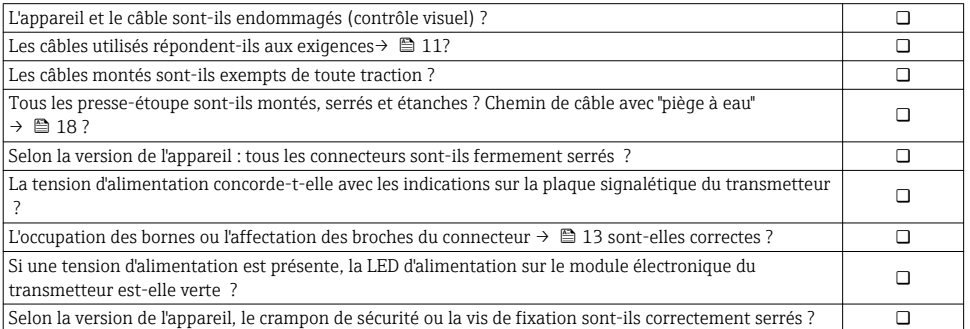

# <span id="page-19-0"></span>6 Options de configuration

# 6.1 Aperçu des options de configuration

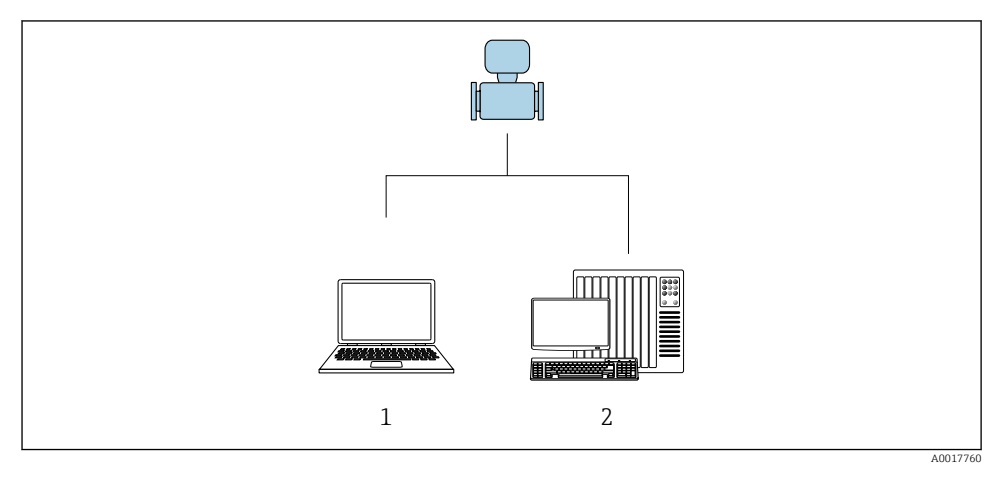

- *1 Ordinateur avec navigateur web (par ex. Internet Explorer) ou avec outil de configuration "FieldCare"*
- *2 Système d'automatisation, par ex. "RSLogix" (Rockwell Automation) et station de travail pour la commande du système de mesure avec Add-on Profile Level 3 pour le logiciel "RSLogix 5000" (Rockwell Automation)*

## <span id="page-20-0"></span>6.2 Structure et principe du menu de configuration

## 6.2.1 Structure du menu de configuration

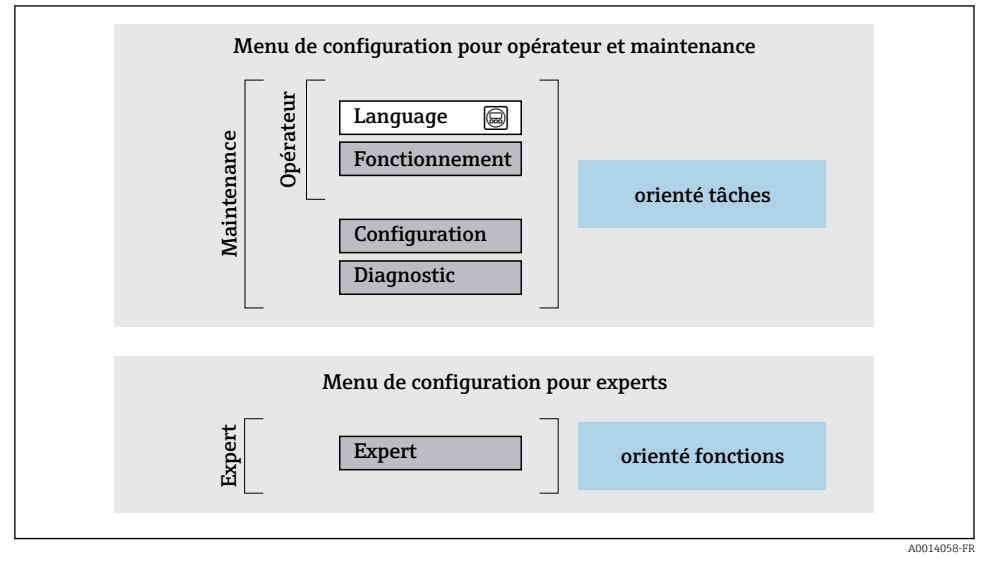

 *6 Structure schématique du menu de configuration*

## 6.2.2 Concept d'utilisation

Les différentes parties du menu de configuration sont affectées à des rôles utilisateur déterminés (utilisateur, chargé de maintenance etc). A chaque rôle utilisateur appartiennent des tâches typiques au sein du cycle de vie de l'appareil.

Indications détaillées sur le concept de configuration : manuel de mise en service relatif à l'appareil.

## 6.3 Accès au menu de configuration via le navigateur web

## 6.3.1 Etendue des fonctions

Grâce au serveur web intégré, l'appareil peut être utilisé et configuré via un navigateur web et une interface service (CDI-RJ45) . Outre les valeurs mesurées, sont également représentées des informations d'état sur l'appareil, permettant un contrôle de son statut. Par ailleurs, il est possible de gérer les données de l'appareil et de régler les paramètres de réseau.

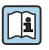

Pour plus d'informations sur le serveur web, voir la Documentation Spéciale de l'appareil

## 6.3.2 Conditions requises

#### *Hardware ordinateur*

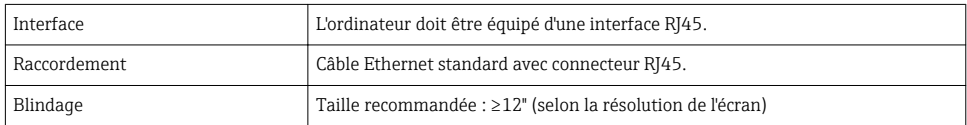

## *Software ordinateur*

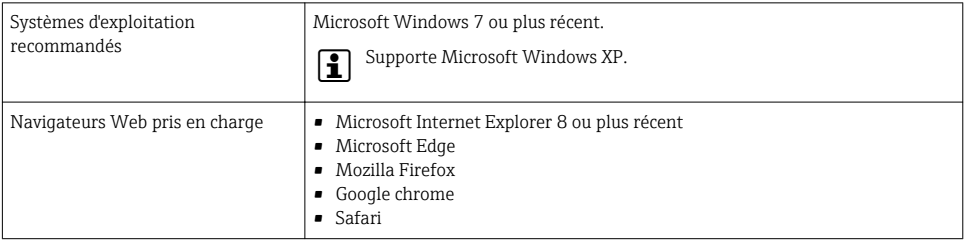

## *Configuration ordinateur*

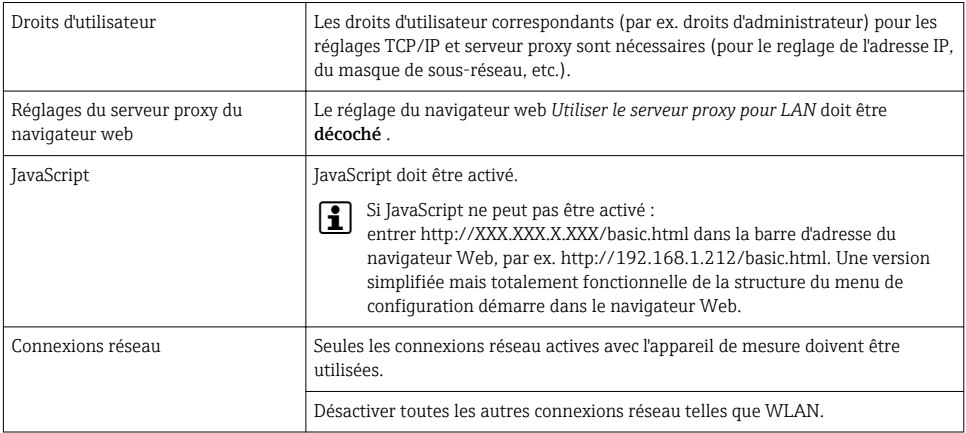

#### En cas de problèmes de connexion :  $\vert \bm{\mathsf{f}} \vert$

## *Appareil de mesure : Via interface service CDI-RJ45*

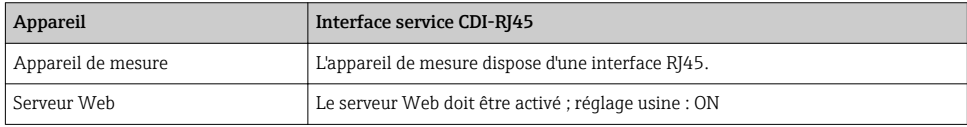

<span id="page-22-0"></span>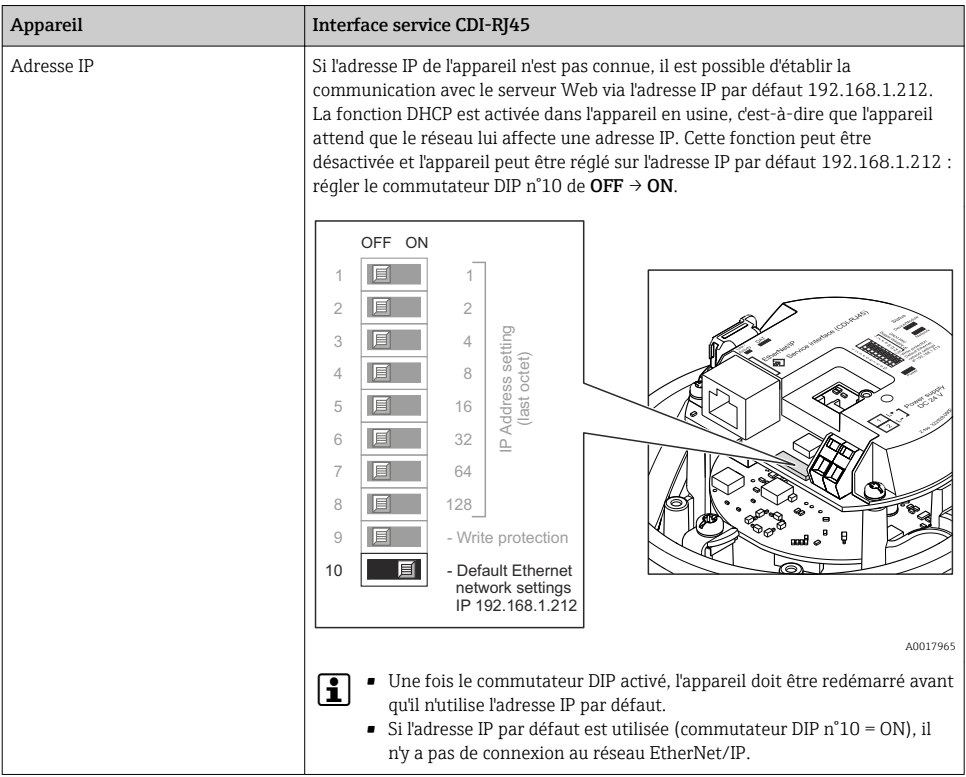

## 6.3.3 Etablissement d'une connexion

## Via interface service (CDI-RJ45)

*Préparation de l'appareil de mesure*

## *Configuration du protocole Internet de l'ordinateur*

L'adresse IP peut être affectée à l'appareil de diverses manières :

- Dynamic Host Configuration Protocol (DHCP), réglage par défaut : L'adresse IP est affectée automatiquement à l'appareil de mesure par le système d'automatisation (serveur DHCP).
- Adressage hardware : L'adresse IP est réglée via les commutateurs DIP .
- Adressage software : L'adresse IP est entrée via le paramètre Adresse IP .
- Commutateur DIP pour "Adresse IP par défaut" : Pour établir la connexion réseau via l'interface service (CDI-RJ45) : l'adresse IP fixe 192.168.1.212 est utilisée .

L'appareil de mesure fonctionne avec le Dynamic Host Configuration Protocol (DHCP), à la sortie usine, c'est-à-dire que l'adresse IP de l'appareil est affectée automatiquement par le système d'automatisation (serveur DHCP).

Pour établir une connexion réseau via l'interface service (CDI-RJ45) : le commutateur DIP "Adresse IP par défaut" doit être sur **ON**. L'appareil de mesure a alors l'adresse IP fixe : 192.168.1.212. Cette adresse peut à présent être utilisée pour établir la connexion réseau.

- 1. Via le commutateur DIP 2, activer l'adresse IP par défaut 192.168.1.212 .
- 2. Mettre l'appareil sous tension.
- 3. Le raccorder à l'ordinateur à l'aide d'un câble .
- 4. Si une seconde carte réseau n'est pas utilisée, fermer toutes les applications du notebook.
	- Applications nécessitant Internet ou un réseau, par ex. e-mail, applications SAP, Internet ou Windows Explorer.
- 5. Fermer tous les navigateurs Internet ouverts.
- 6. Configurer les propriétés du protocole Internet (TCP/IP) selon tableau :

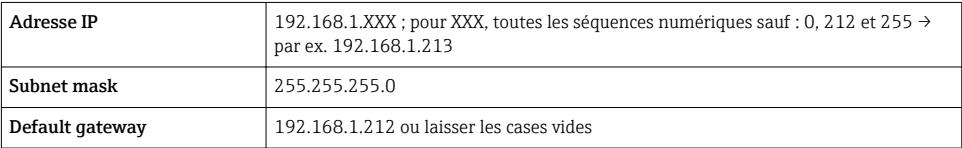

#### Démarrage du navigateur Web

- 1. Démarrer le navigateur Web sur le PC.
- 2. Entrer l'adresse IP du serveur Web dans la ligne d'adresse du navigateur : 192.168.1.212
	- La page d'accès apparaît.

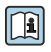

Si la page de connexion n'apparaît pas ou si elle est incomplète, voir la Documentation Spéciale pour le serveur web

#### 6.3.4 Connexion

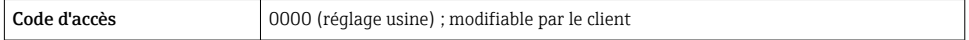

## <span id="page-24-0"></span>6.3.5 Interface utilisateur

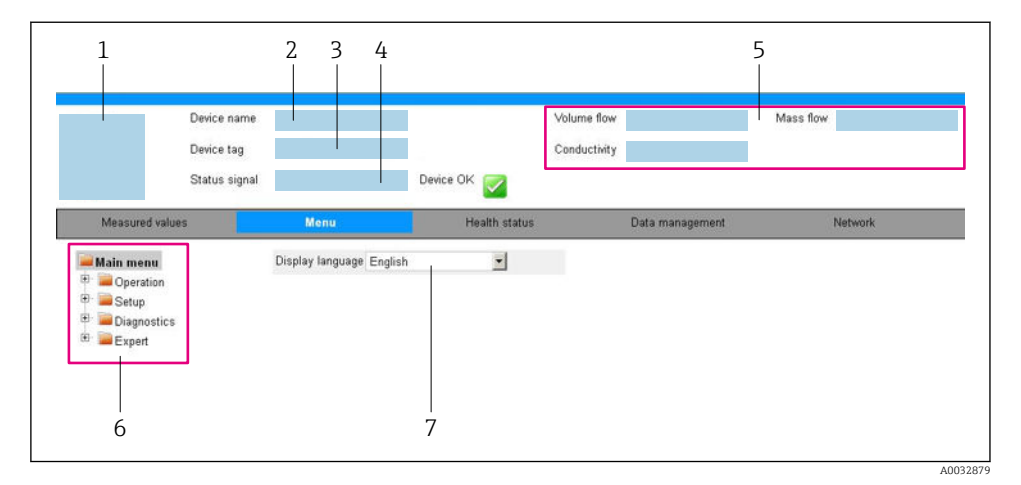

- *1 Image de l'appareil*
- *2 Nom de l'appareil*
- *3 Désignation du point de mesure*
- *4 Signal d'état*
- *5 Valeurs mesurées actuelles*
- *6 Zone de navigation*
- *7 Langue de l'afficheur local*

#### Ligne d'en-tête

Les informations suivantes apparaissent dans la ligne d'en-tête :

- Désignation de l'appareil
- Etat de l'appareil avec signal d'état
- Valeurs mesurées actuelles

## Ligne de fonctions

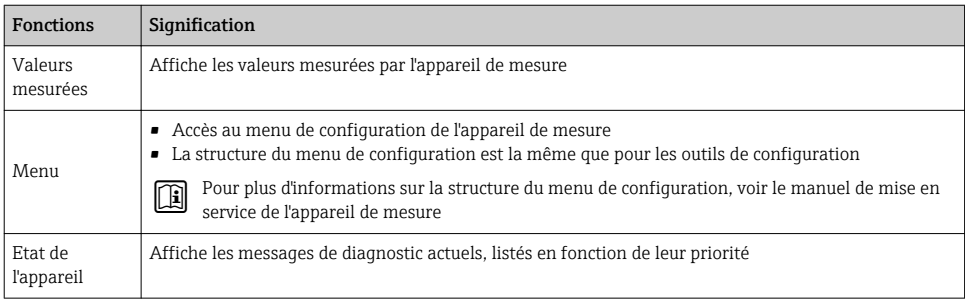

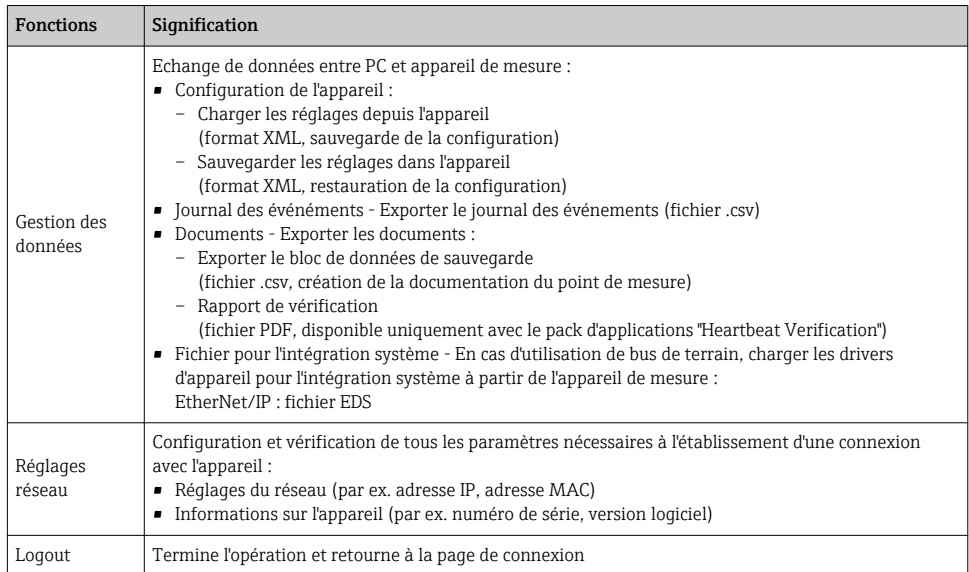

#### Zone de navigation

Si une fonction de la ligne de fonctions est sélectionnée, ses sous-menus sont ouverts dans la zone de navigation. L'utilisateur peut maintenant naviguer dans la structure.

## Zone de travail

Selon la fonction sélectionnée et ses sous-menus, il est possible de procéder à différentes actions dans cette zone :

- Réglage des paramètres
- Lecture des valeurs mesurées
- Affichage des textes d'aide
- Démarrage d'un téléchargement

## 6.3.6 Désactivation du serveur Web

Le serveur Web de l'appareil de mesure peut être activé et désactivé si nécessaire à l'aide du paramètre Fonctionnalitée du serveur web.

#### Navigation

Menu "Expert" → Communication → Serveur Web

#### Aperçu des paramètres avec description sommaire

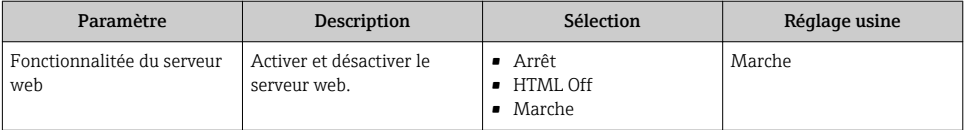

## Option Description Arrêt **•** Le serveur Web est complètement désactivé. • Le port 80 est verrouillé. Marche  $\parallel \bullet$  La fonctionnalité complète du serveur Web est disponible. • JavaScript est utilisé. • Le mot de passe est transféré en mode crypté. • Toute modification du mot de passe sera également transférée en mode crypté.

#### <span id="page-26-0"></span>Etendue des fonctions du paramètre "Fonctionnalitée du serveur web"

#### Activation du serveur Web

Si le serveur Web est désactivé, il ne peut être réactivé qu'avec le paramètre Fonctionnalitée du serveur web via les options de configuration suivantes :

- Via outil de configuration "FieldCare"
- Via outil de configuration "DeviceCare"

#### 6.3.7 Déconnexion

Avant la déconnexion, sauvegarder les données via la fonction Gestion données (charger la configuration de l'appareil) si nécessaire.

- 1. Sélectionner l'entrée Logout dans la ligne de fonctions.
	- La page d'accueil avec la fenêtre de Login apparaît.
- 2. Fermer le navigateur web.
- 3. Si elles ne sont plus utilisées :

Réinitialiser les propriétés modifiées du protocole Internet (TCP/IP)  $\rightarrow \equiv 23$ .

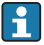

Si la communication avec le serveur web a été établie via l'adresse IP par défaut 192.168.1.212, le commutateur DIP n°10 doit être réinitialisé (de  $ON \rightarrow OFF$ ). Ensuite, l'adresse IP de l'appareil est à nouveau active pour la communication réseau.

## 6.4 Accès au menu de configuration via l'outil de configuration

Le menu de configuration est également accessible via les outils de configuration FieldCare et DeviceCare. Voir le manuel de mise en service de l'appareil.

# 7 Intégration système

Une description détaillée de l'intégration de l'appareil dans un système d'automatisation (par ex. de Rockwell Automation) est disponible dans un document séparé : [www.endress.com](http://www.endress.com) → Sélectionner le pays → Automatisation → Communication numérique → Intégration appareil bus de terrain → EtherNet/IP

# <span id="page-27-0"></span>7.1 Traitement cyclique des données EtherNet/IP

## 7.1.1 Transmission cyclique des données

Transmission cyclique des données lors de l'utilisation du fichier de données mères (GSD).

## Modèle de bloc

Le modèle de bloc représente les données d'entrée et de sortie mises à disposition par l'appareil pour les messages implicites. L'échange cyclique des données fonctionne avec un scanner Ethernet/IP, par ex. : système de commande distribué, etc.

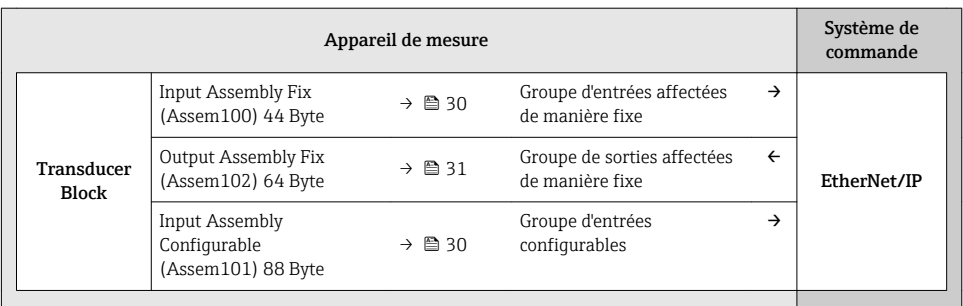

## Groupes d'entrée et de sortie

*Configurations possibles*

#### *Configuration 1 : Propriétaire exclusif Multicast*

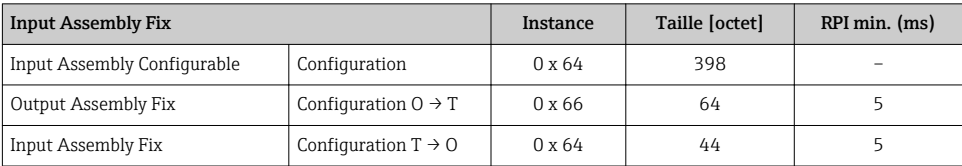

#### *Configuration 2 : Entrée Multicast uniquement*

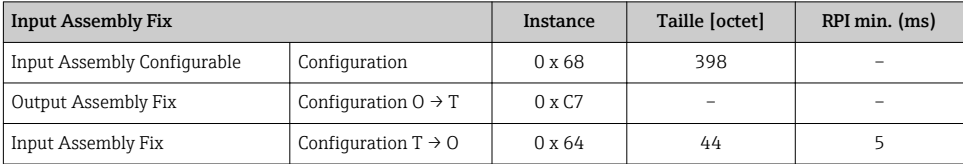

## *Configuration 3 : Propriétaire exclusif Multicast*

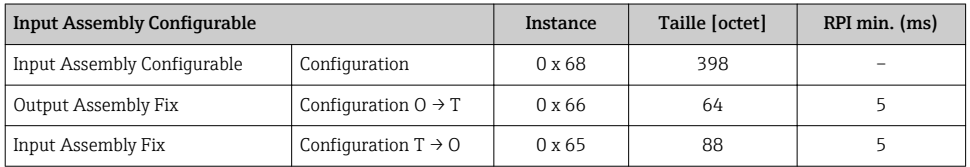

## *Configuration 4 : Entrée Multicast uniquement*

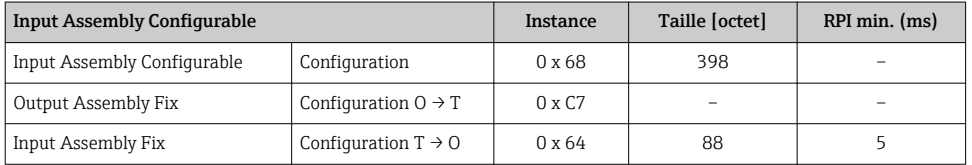

## *Configuration 5 : Propriétaire exclusif Multicast*

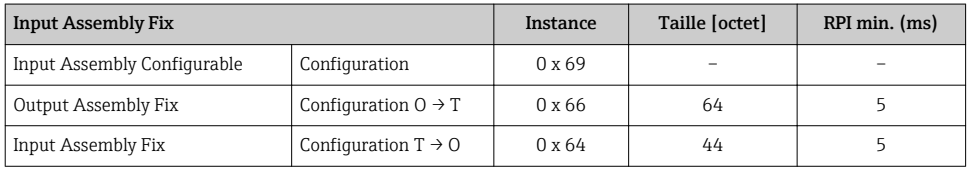

## *Configuration 6 : Entrée Multicast uniquement*

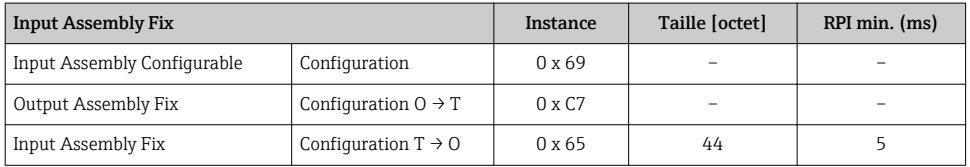

## *Configuration 7 : Propriétaire exclusif Multicast*

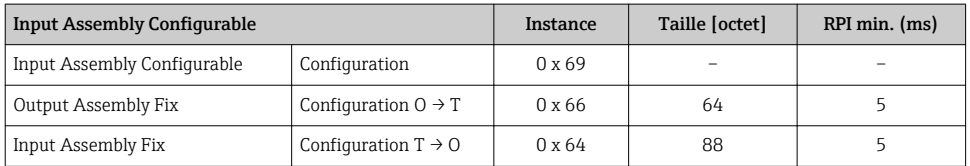

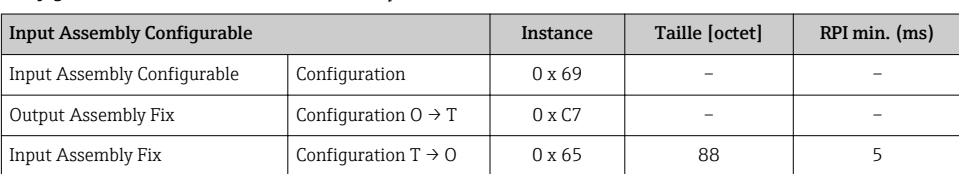

## <span id="page-29-0"></span>*Configuration 8 : Entrée Multicast uniquement*

# *Groupe d'entrées affecté de manière fixe*

## Input Assembly Fix (Assem100) 44 Byte

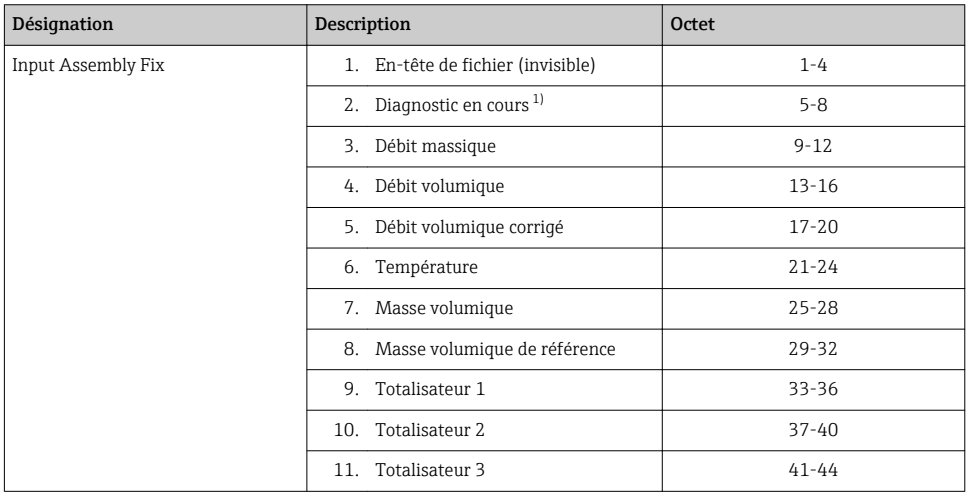

1) Structure : Code, nombre, description (ex. : signal d'entrée 16777265 F882 )

## *Groupe d'entrées configurable*

## Input Assembly Configurable (Assem101) 88 byte

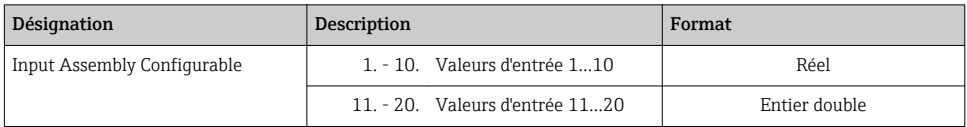

## <span id="page-30-0"></span>*Valeurs d'entrée possibles*

#### Valeurs d'entrée possibles 1 à 10 :

#### • Arrêt

- Débit massique
- Débit volumique
- Débit volumique corrigé
- $\bullet$  Débit massique<sup>1)</sup>
- Produit support débit massique  $1$ )
- Masse volumique
- Masse volumique de référence
- $\bullet$  Concentration<sup>1)</sup>
- $\bullet$  Viscosité dynamique<sup>2)</sup>
- Viscosité cinématique 2)

• Viscosité dynamique compensée en • Fluctuation amortissement de température 2) l'oscillation 0 • Fluctuation amortissement tube

 $1^{3}$ 

• Courant d'excitation 0  $\blacksquare$  Courant d'excitation 1<sup>3)</sup> • Gestion du courant d'excitation 0 • Gestion du courant d'excitation 1

• Totalisateur 1 **•** Totalisateur 2 • Totalisateur 3 **•** Intégrité capteur<sup>3)</sup>

- Viscosité cinématique compensée en température<sup>2)</sup>
- Température
- Température enceinte de confinement 3)
- Température électronique
- Fréquence d'oscillation 0
- **•** Fréquence d'oscillation  $1^{3}$
- Amplitude d'oscillation 0
- $\bullet$  Amplitude d'oscillation 1<sup>3)</sup>
- Fréquence d'oscillation 0
- **•** Fréquence d'oscillation  $1^{3}$
- Amortissement oscillation 0
- Amortissement oscillation 1
- Changement de signal
- 

• Etat de la vérification

- 1) Disponible uniquement avec le pack d'applications Concentration<br>
2) Disponible uniquement avec le pack d'applications : Viscosité
- 2) Disponible uniquement avec le pack d'applications : Viscosité<br>3) Disponible uniquement avec le pack d'applications : Hearthea
- 3) Disponible uniquement avec le pack d'applications : Heartbeat Verification

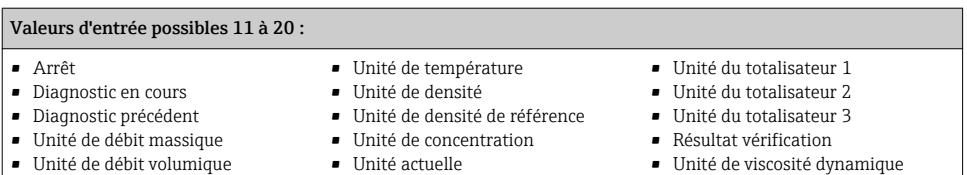

• Unité de viscosité cinématique

#### *Groupe de sorties affecté de manière fixe*

• Unité de débit volumique corrigé

Output Assembly Fix (Assem102) 64 byte

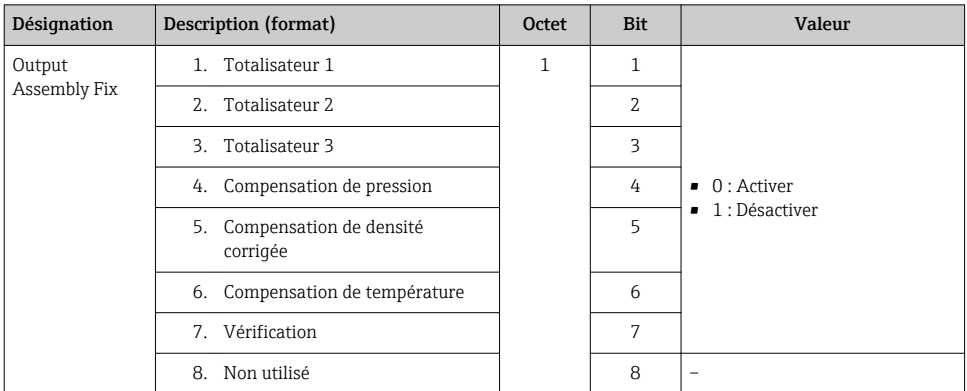

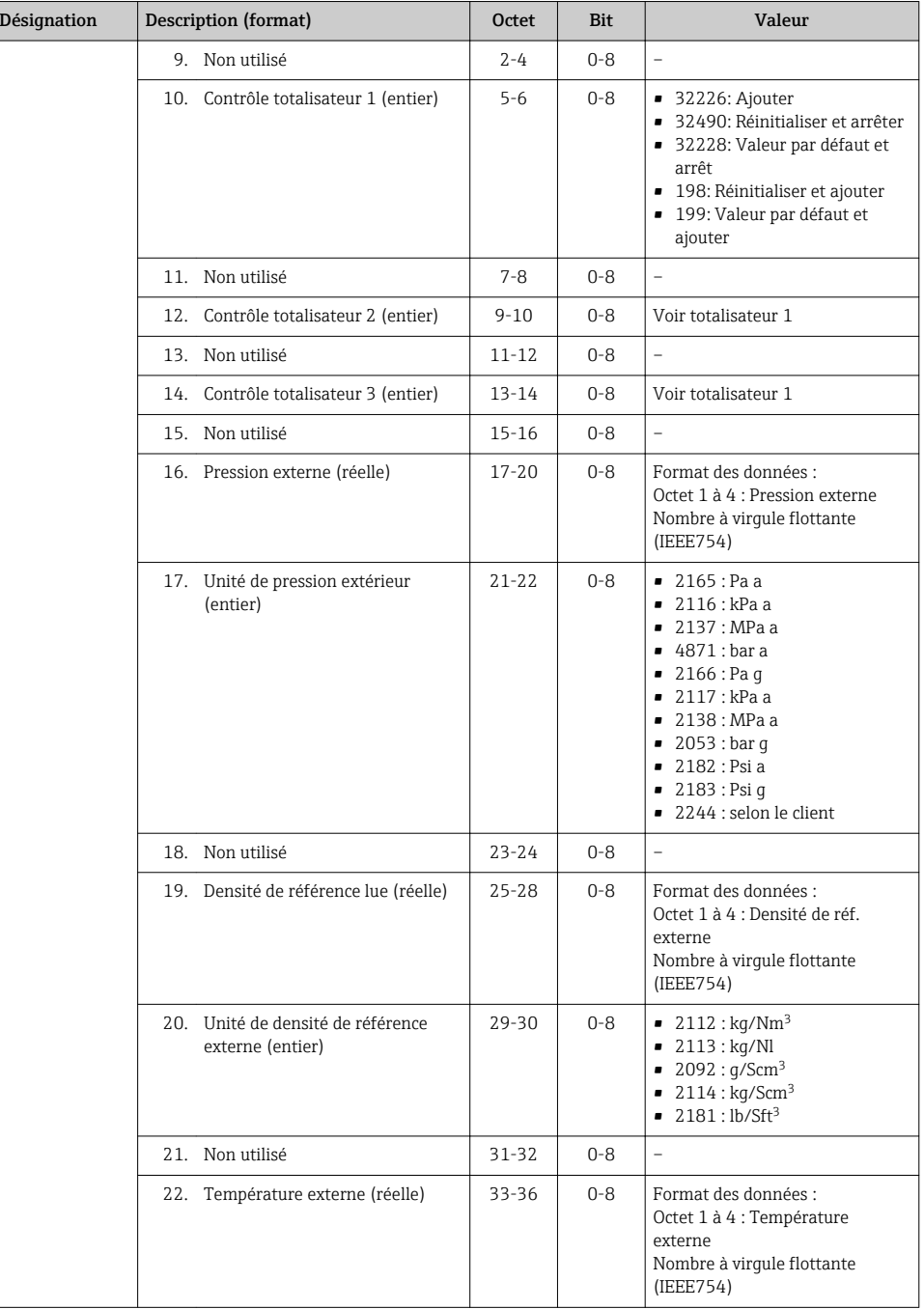

<span id="page-32-0"></span>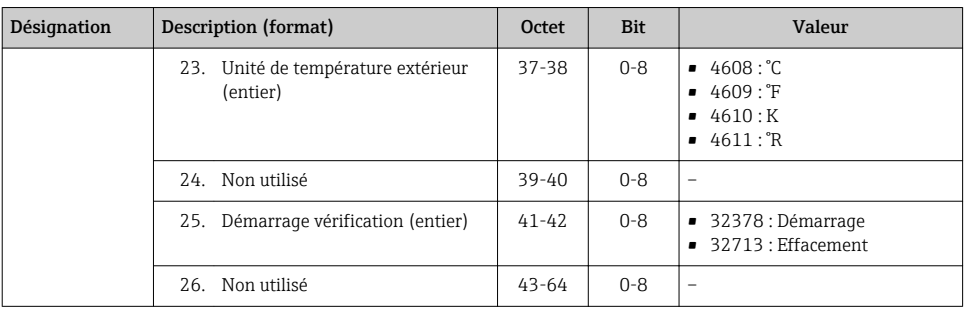

# 8 Mise en service

## 8.1 Contrôle du fonctionnement

Avant de mettre l'appareil en service :

- ‣ Assurez-vous que les contrôles du montage et du fonctionnement ont été réalisés.
- Checklist "Contrôle du montage"
- Checklist "Contrôle du raccordement"  $\rightarrow$   $\blacksquare$  19

## 8.2 Réglage de la langue de programmation

Réglage par défaut : anglais ou langue nationale commandée

La langue de programmation se règle dans FieldCare, DeviceCare ou via le serveur Web : Fonctionnement → Display language

## 8.3 Configuration de l'appareil

Le menu Configuration et ses sous-menus permettent une mise en service rapide de l'appareil. Les sous-menus contiennent tous les paramètres requis pour la configuration : par ex. mesure ou communication.

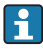

Les sous-menus disponibles dans chaque appareil peuvent différer d'une version à l'autre (par ex. capteur).

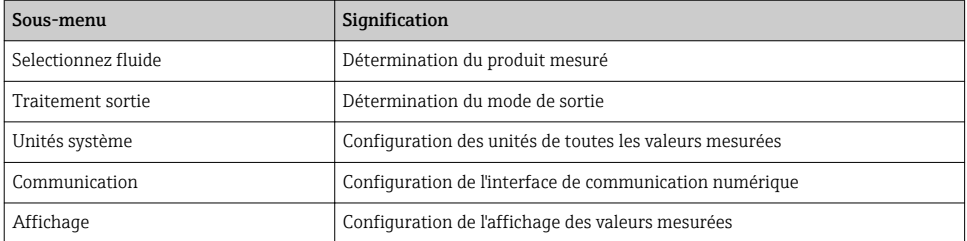

<span id="page-33-0"></span>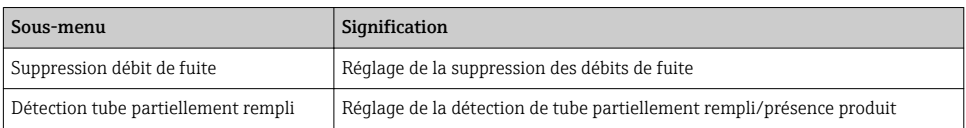

## 8.4 Protection des réglages contre un accès non autorisé

Les options de protection en écriture suivantes sont disponibles pour protéger la configuration de l'appareil de mesure contre toute modification involontaire :

- Protéger l'accès aux paramètres via un code d'accès
- Protéger l'accès à la configuration sur site via le verrouillage des touches
- Protéger l'accès à l'appareil de mesure via le commutateur de protection en écriture

Pour plus d'informations sur la protection des réglages contre un accès non autorisé, voir le manuel de mise en service de l'appareil.

# 9 Information de diagnostic

Tout défaut détecté par l'appareil de mesure est affiché sous la forme d'un message de diagnostic dans l'outil de configuration une fois la connexion établie et sur la page d'accueil du navigateur web une fois l'utilisateur connecté.

Des mesures correctives sont indiquées pour chaque message de diagnostic pour permettre de supprimer rapidement les défauts.

- Dans le navigateur Web : Les mesures correctives sont indiquées en rouge sur la page d'accueil à côté du message de diagnostic  $\rightarrow \Box$  25.
- Dans FieldCare : Les mesures correctives sont indiquées sur la page d'accueil dans un champ à part sous le message de diagnostic : voir le manuel de mise en service de l'appareil

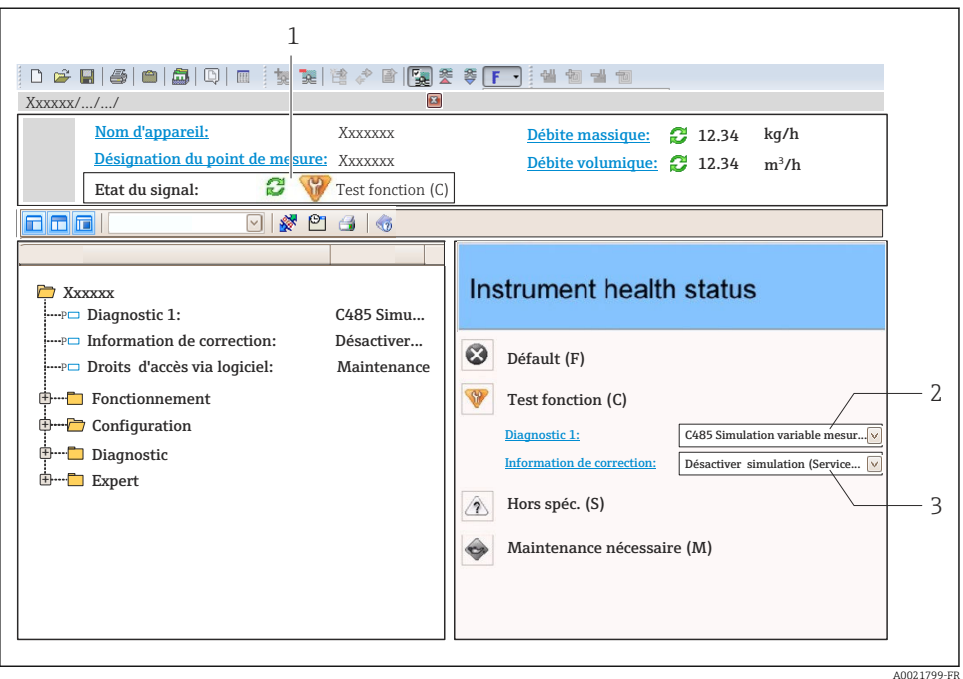

- *1 Zone d'état avec signal d'état*
- *2 Information de diagnostic*
- *3 Informations sur les mesures correctives avec ID service*
- ‣ Exécuter la mesure corrective affichée.

www.addresses.endress.com

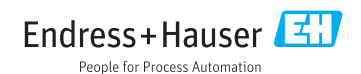